# **"**编程猫杯**"**第一届大湾区青少年信息学编 程竞赛考试平台使用说明

扫码关注深圳市计算机学会官方微信公众号,获取成绩信息及未来比赛安排

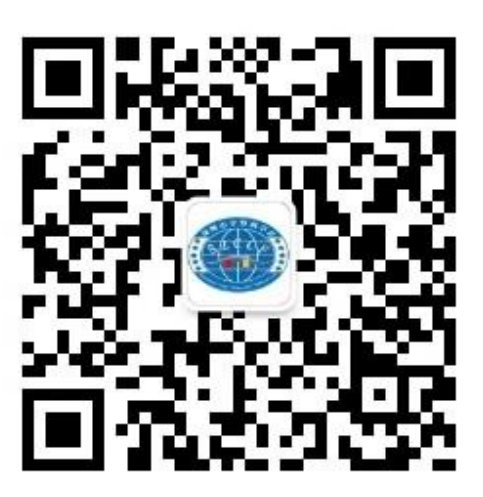

"编程猫杯"第一届大湾区青少年信息学编程竞赛 (Big Bay Computer Competition,简称 BBCC)

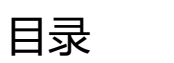

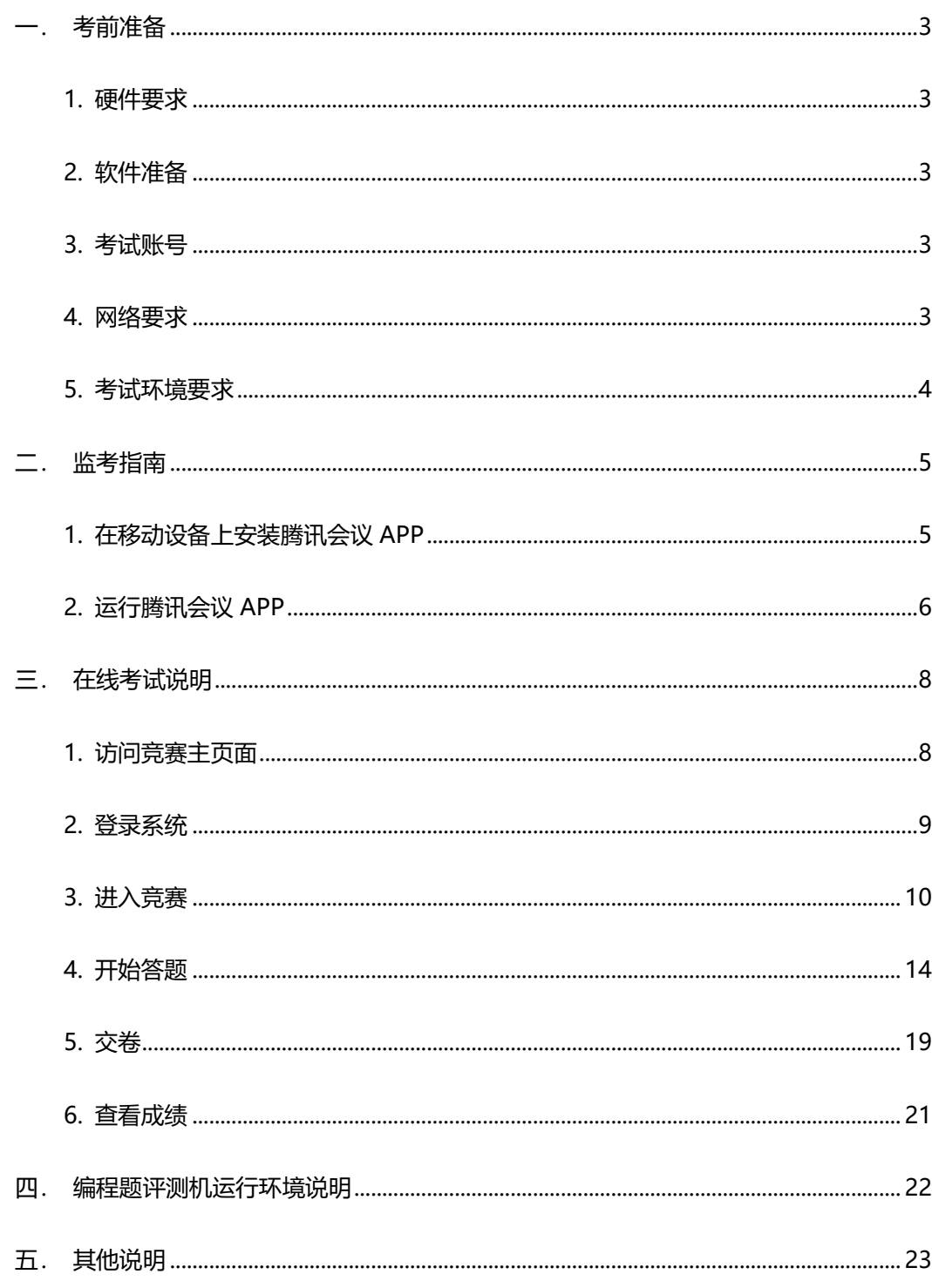

### <span id="page-2-0"></span>**一.考前准备**

#### <span id="page-2-1"></span>**1. 硬件要求**

 所有参加在线考试的考生必须准备两台设备: ①.笔记本电脑或台式电脑,登录线上考试。电脑配置要求:尽量使用 2015 年以 后购买的电脑。Win7 或以上版本, Mac OS 10.9 或 以上版本。 ②.手机或 iPad 平板电脑,用于监考。请先安装"腾讯会议"软件且开启摄像头。

### <span id="page-2-2"></span>**2. 软件准备**

 电脑必须安装 Chrome(谷歌)浏览器,建议使用 v77 以上版本。官网下载地址 http://www.google.cn/chrome/。

#### <span id="page-2-3"></span>**3. 考试账号**

准备好登录账号,登录密码,准考证号,腾讯会议 ID 和会议密码,五项信息会在 比赛前以短信/邮件通知,如果未收到通知,可以登录报名页面自主查询获取相关信息。 报名页面自主查询地址: http://bm.szccf.org.cn/home/register/contest query

#### <span id="page-2-4"></span>**4. 网络要求**

网络带宽不低于 5M, 建议网络带宽 10M 及以上。

### <span id="page-3-0"></span>**5. 考试环境要求**

移动设备打开腾讯会议后(腾讯会议安装和使用方法参见二.监考指南),开启后 置摄像头、用手机支架固定在考生侧后方 45 度位置,画面对准考生、考试电脑和考试 桌,需要能看到学生进行答题的桌面和电脑屏幕,画面中必须出现考生双手、及上半身。

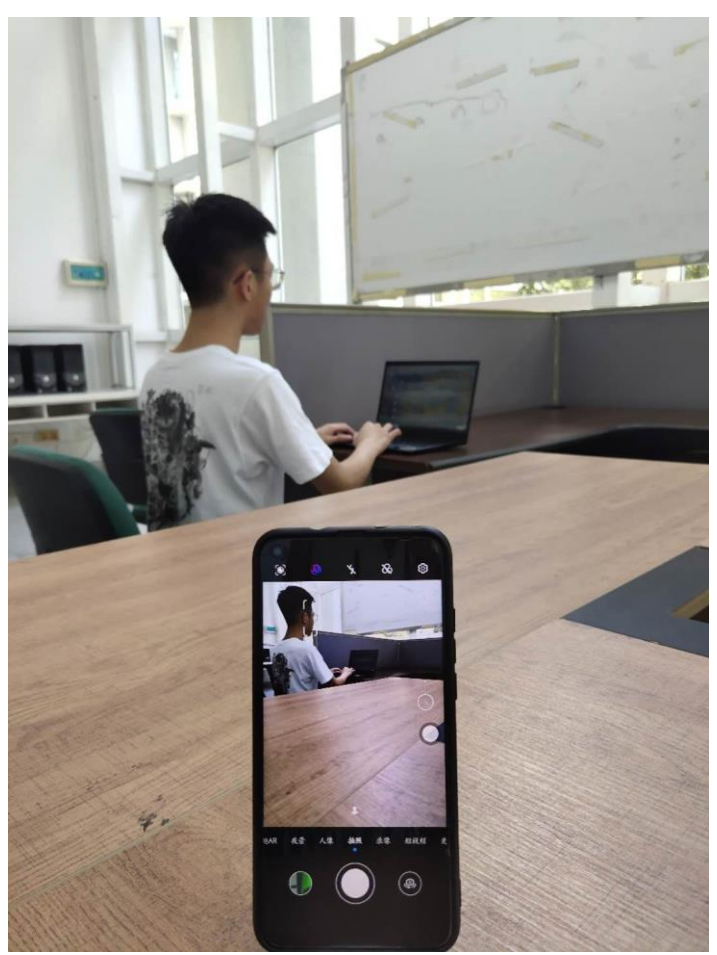

#### 如下图所示:

## <span id="page-4-0"></span>二.**监考指南**

### <span id="page-4-1"></span>**1. 在移动设备上安装腾讯会议 APP**

准备一个手机或 iPad 专门用于监考,苹果系统进入 APP Store 搜索"腾讯会议"安 装;安卓操作系统登录官网 http://meeting.tencent.com/download-center.html 下载。

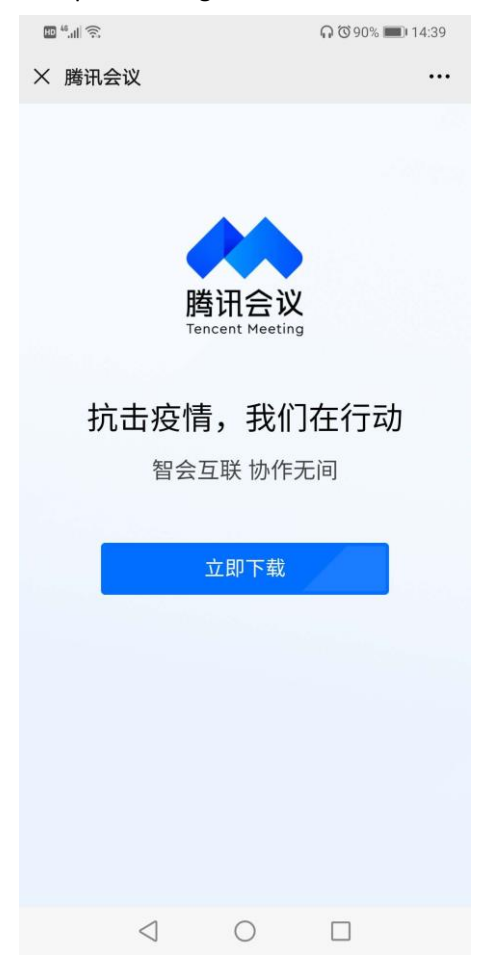

### <span id="page-5-0"></span>**2. 运行腾讯会议 APP**

①.赛前会收到腾讯会议 ID 和密码(未收到的请参见第一部分 3 考试账号说明)。 ②.赛前 30 分钟,点击腾讯会议的"加入会议"。

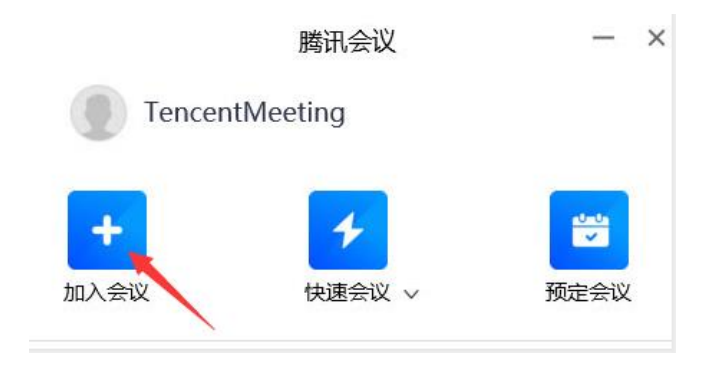

③.输入会议 ID、姓名,姓名请填准考证号+姓名;"入会开启麦克风","入会 开启扬声器", "入会开启摄像头"选项请全部勾选。点击"加入会议"后, 根据提示 信息输入会议密码,进入会议。

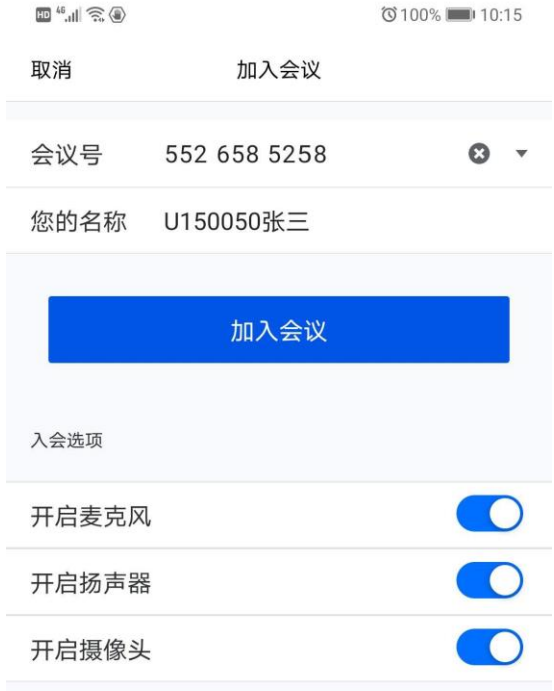

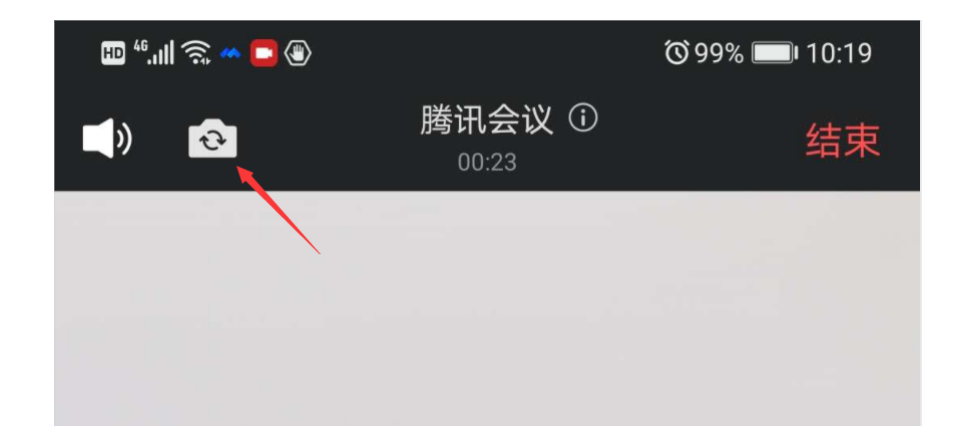

④.进入会议室后,点击一下屏幕,屏幕上方出现镜头切换按钮,点击按钮,切换 为手机后置摄像头。

⑤.固定手机位置:移动设备请开启后置摄像头、用手机支架固定在考生侧后方 45 度位置,画面对准考生、考试电脑和考试桌。需要让监考老师看到学生进行答题的桌面 和电脑屏幕,画面中必 须出现考生双手、及上半身。

⑥. 考试期间注意事项: 手机作为监考设备,请连接充电线保证电量充足,并开 启 WI-FI、手机音量调整到最低,麦克风不许静音,关闭除"腾讯会议"外的其它应用, 保证 WI-FI 网络畅通。

## <span id="page-7-0"></span>**三.在线考试说明**

# <span id="page-7-1"></span>**1. 访问竞赛主页面(竞赛平台预计在 2020 年 7 月 18 日 14:00 开放)**

打开 Chrome 浏览器,通过深圳市计算机学会官网首页进入竞赛平台或直接访问网 址: [http://oj.szccf.org.cn](http://oj.szccf.org.cn/)。

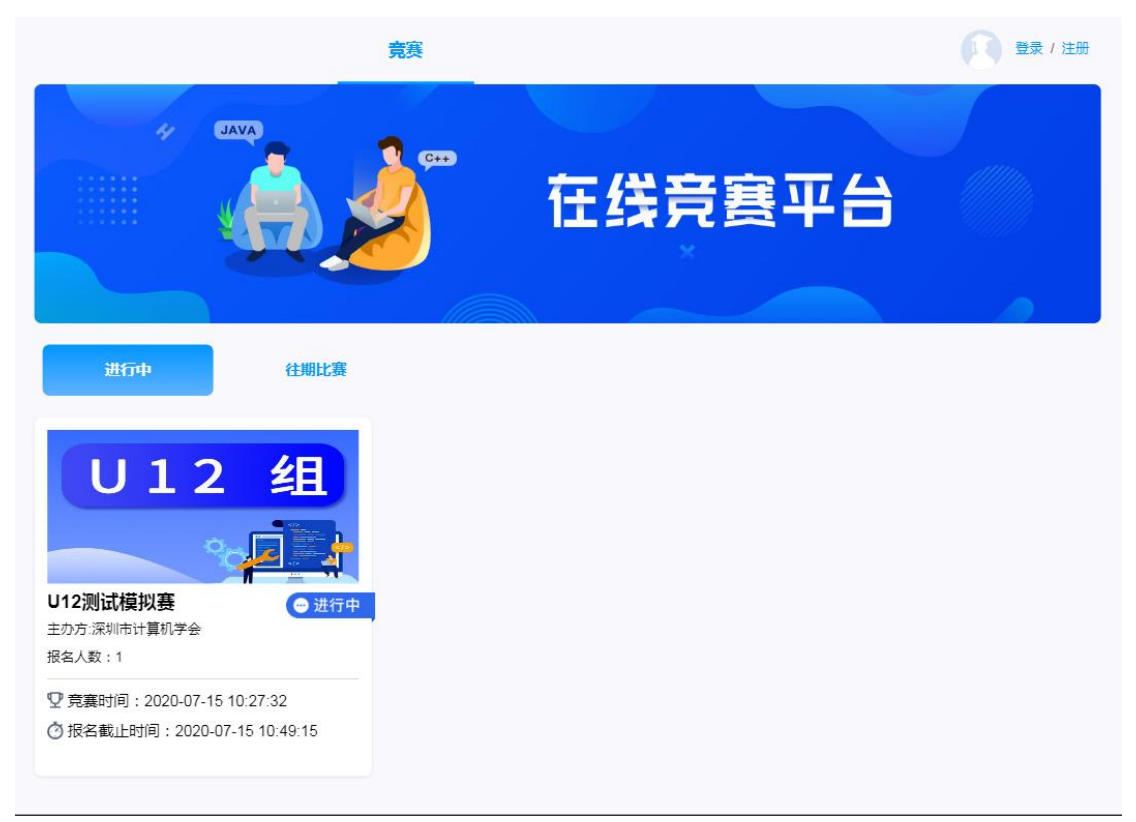

<span id="page-8-0"></span>**2. 登录系统**

点击页面右上角的登录按钮,并输入获取的账号密码(账号获取方式参见第一部分 3 考试账号说明),并点击登录。

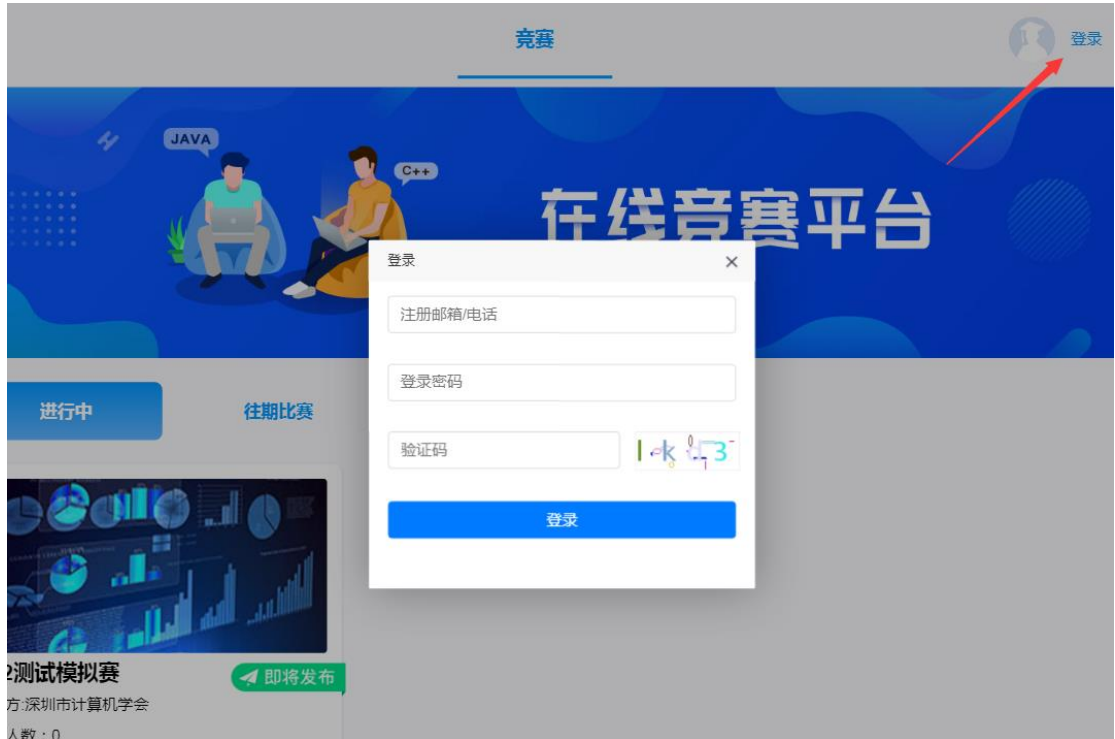

## <span id="page-9-0"></span>**3. 进入竞赛**

登录以后选择自己报名的组别进入比赛,报名组别可以登录报名系统查询页面进行 查询。

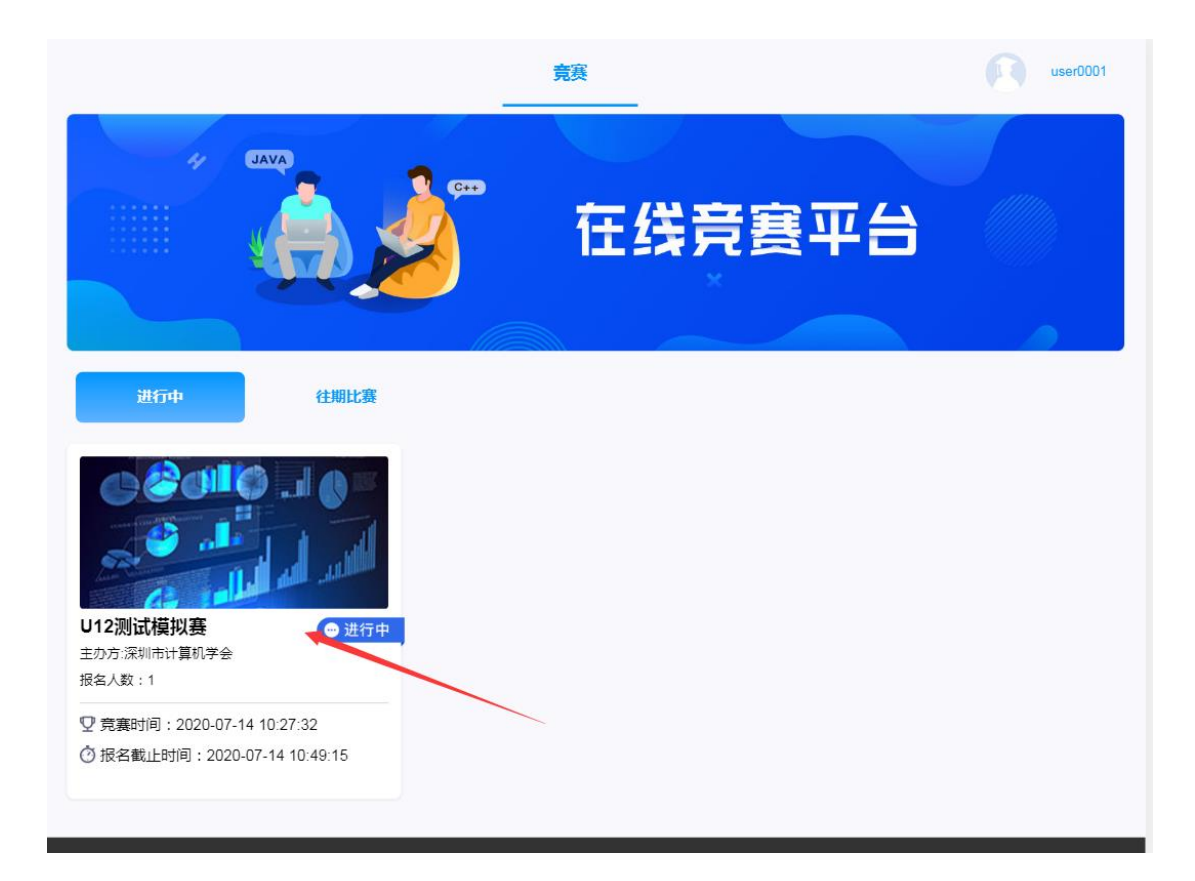

①.比赛未开始,进入竞赛详情页面可以查看右边的竞赛状态栏,如下图所示状态表示 该竞赛还未开始,倒计时结束后才能进行比赛。

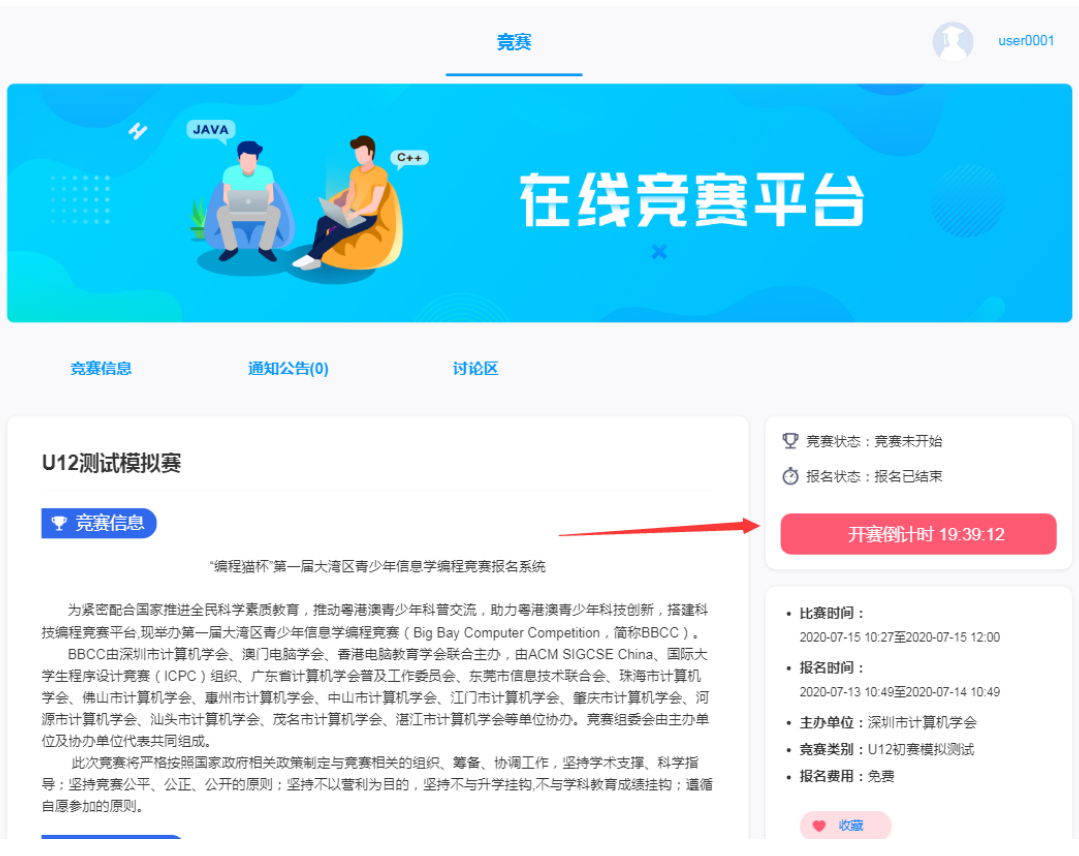

②.当比赛状态按钮显示"进入比赛"时,就表示比赛已经开始,请点击该按钮进入答 题页面。

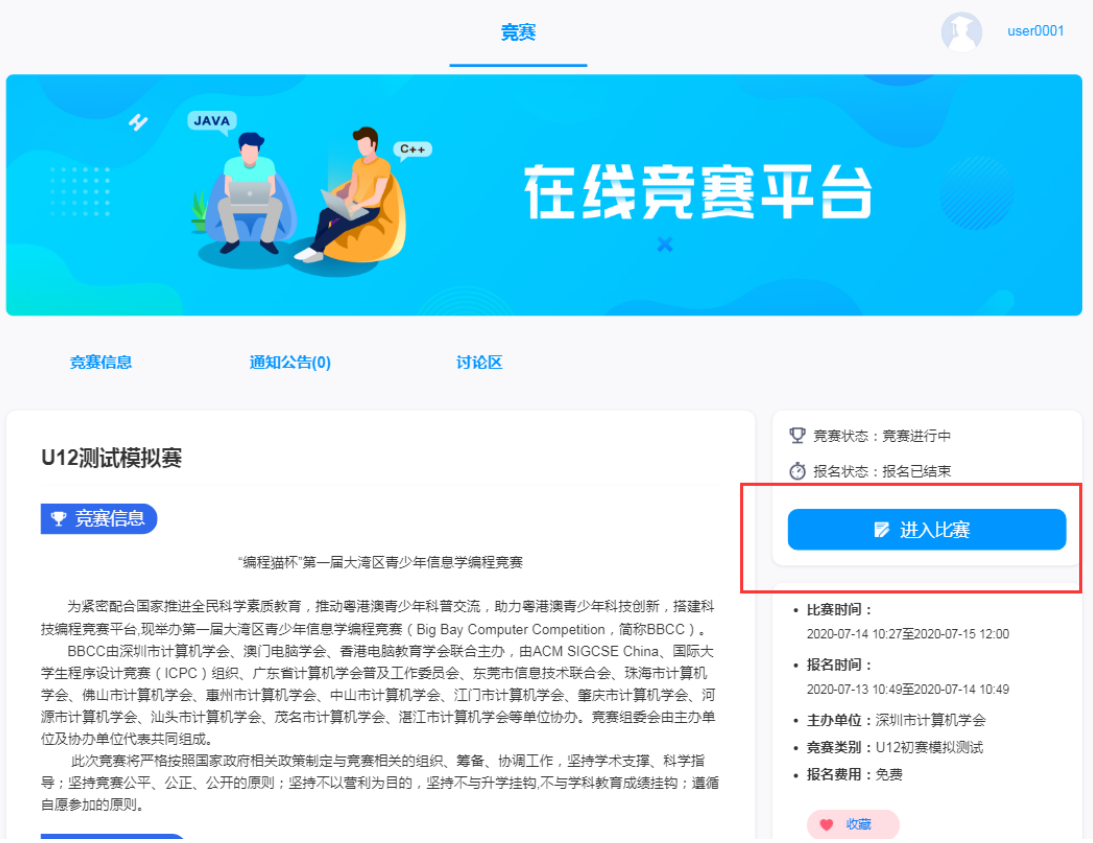

③.竞赛组别选择错误,如进入后看到的是提示立即报名的状态,请检查当前账号是否 已经登录,如果确认已经登录成功,那说明竞赛组别选择错误,请退回竞赛首页重新选择您 应该参加的竞赛组别(点击页面顶部的"竞赛"按钮可返回首页)。

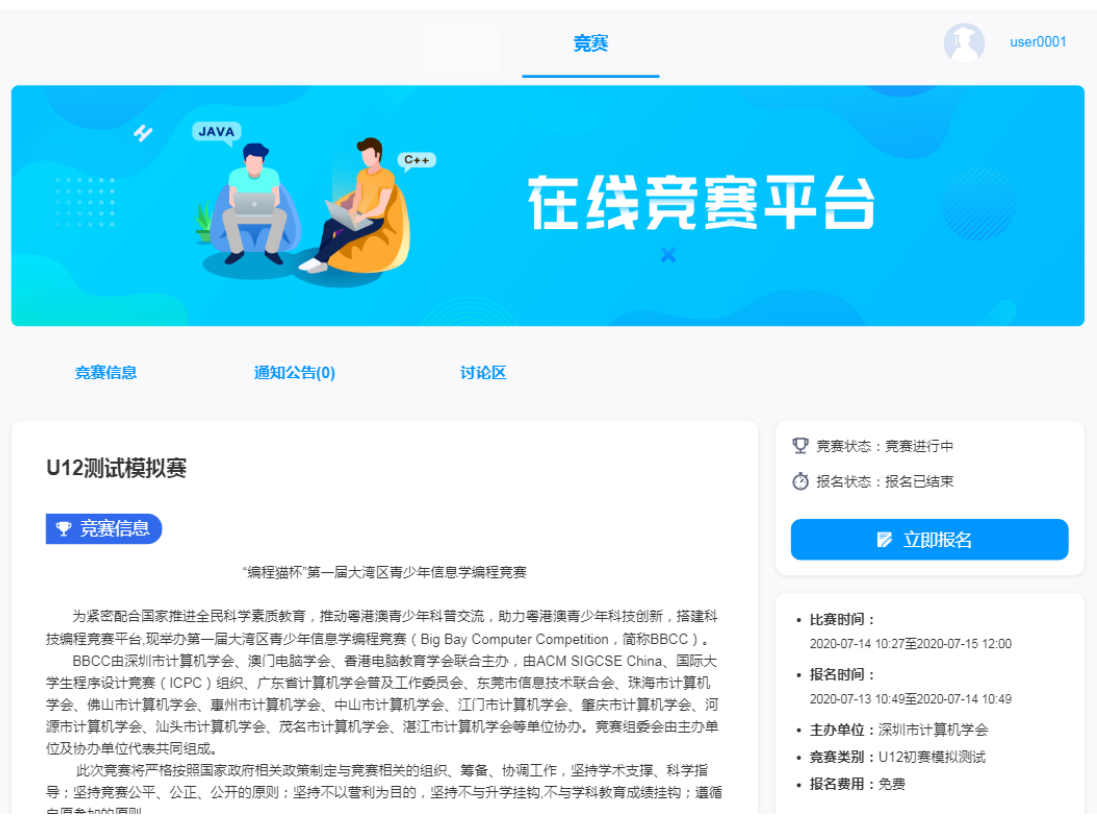

### <span id="page-13-0"></span>**4. 开始答题**

点击进入比赛后,选择试卷类型(C、C++、java、Python),然后才能开始答题, 注意试卷类型只能选择一次,保存后本次竞赛将不能再次修改该参数,请慎重选择。

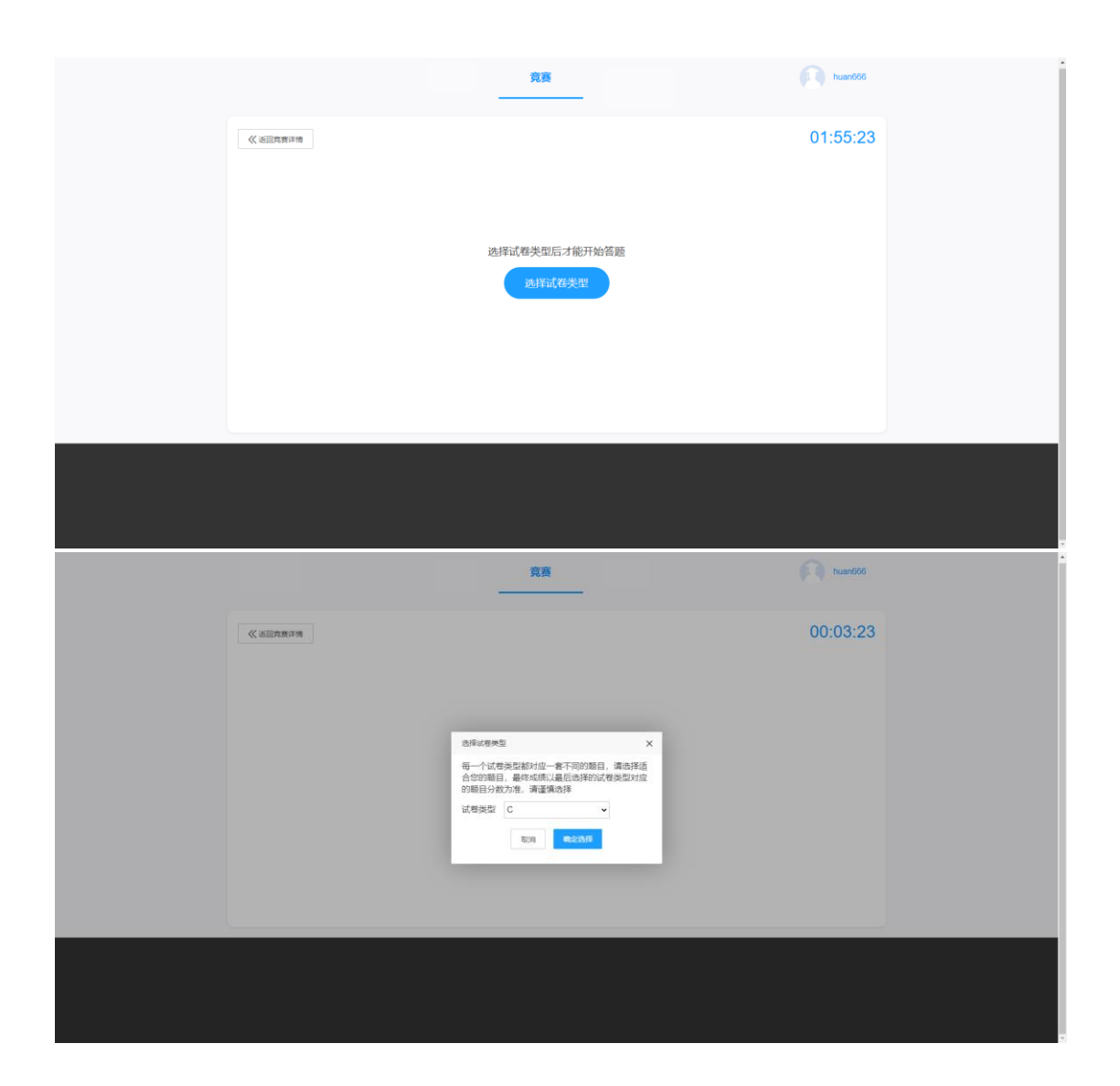

以 C++类型试卷为例,选择后可看见当前可以答题的题目列表,如下页面表示该场 考试分为 A、B 卷两部分,分别有独立的答题时间,右上角的时间为本次比赛的总截止 时间,倒计时完毕后,将禁止所有答题。

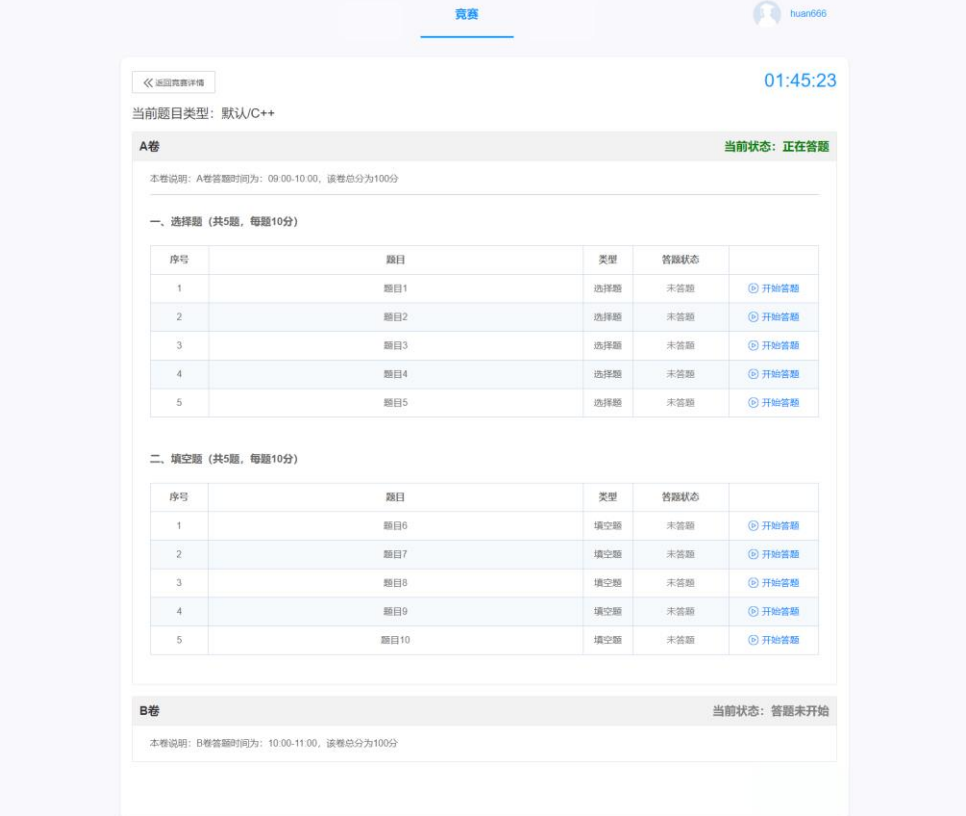

选择题目点击"开始答题"按钮,进入答题页面

#### ①.选择题答题

答题详情页右侧是题目导航栏,可以快速进入到指定题目的答题页面,您可以通过按钮 状态可以区分该题是否已经作答。

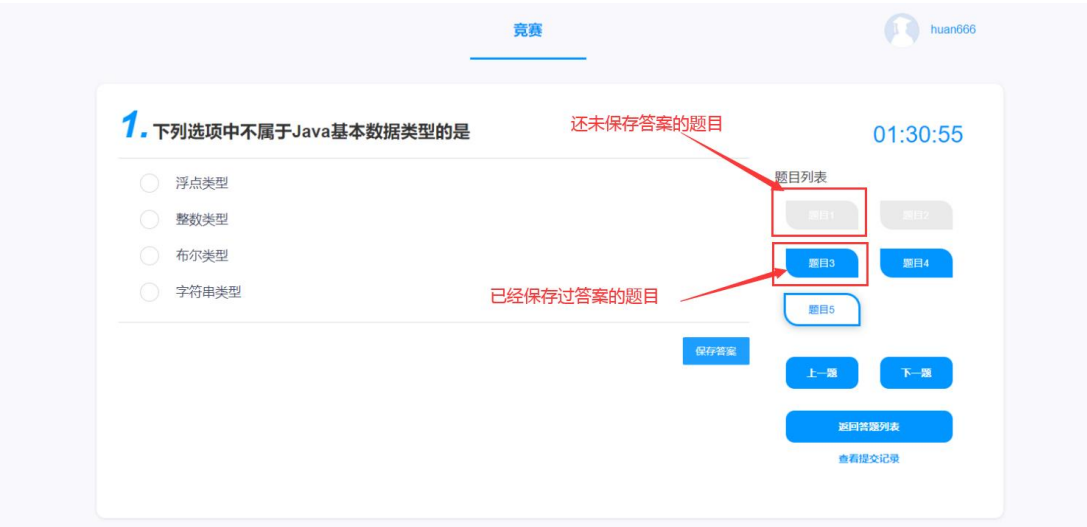

②.填空题答题

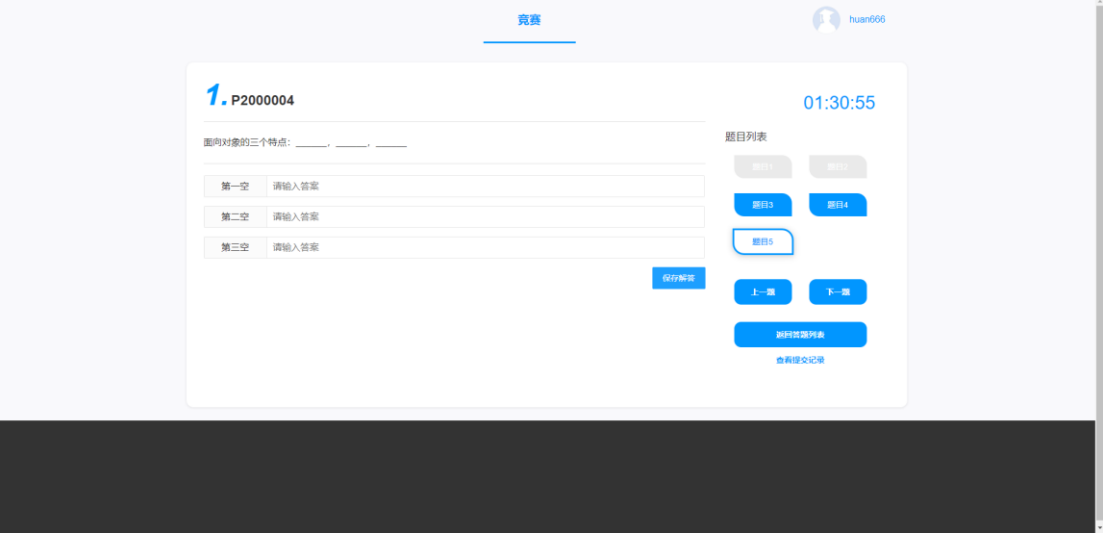

#### ③.编程题答题

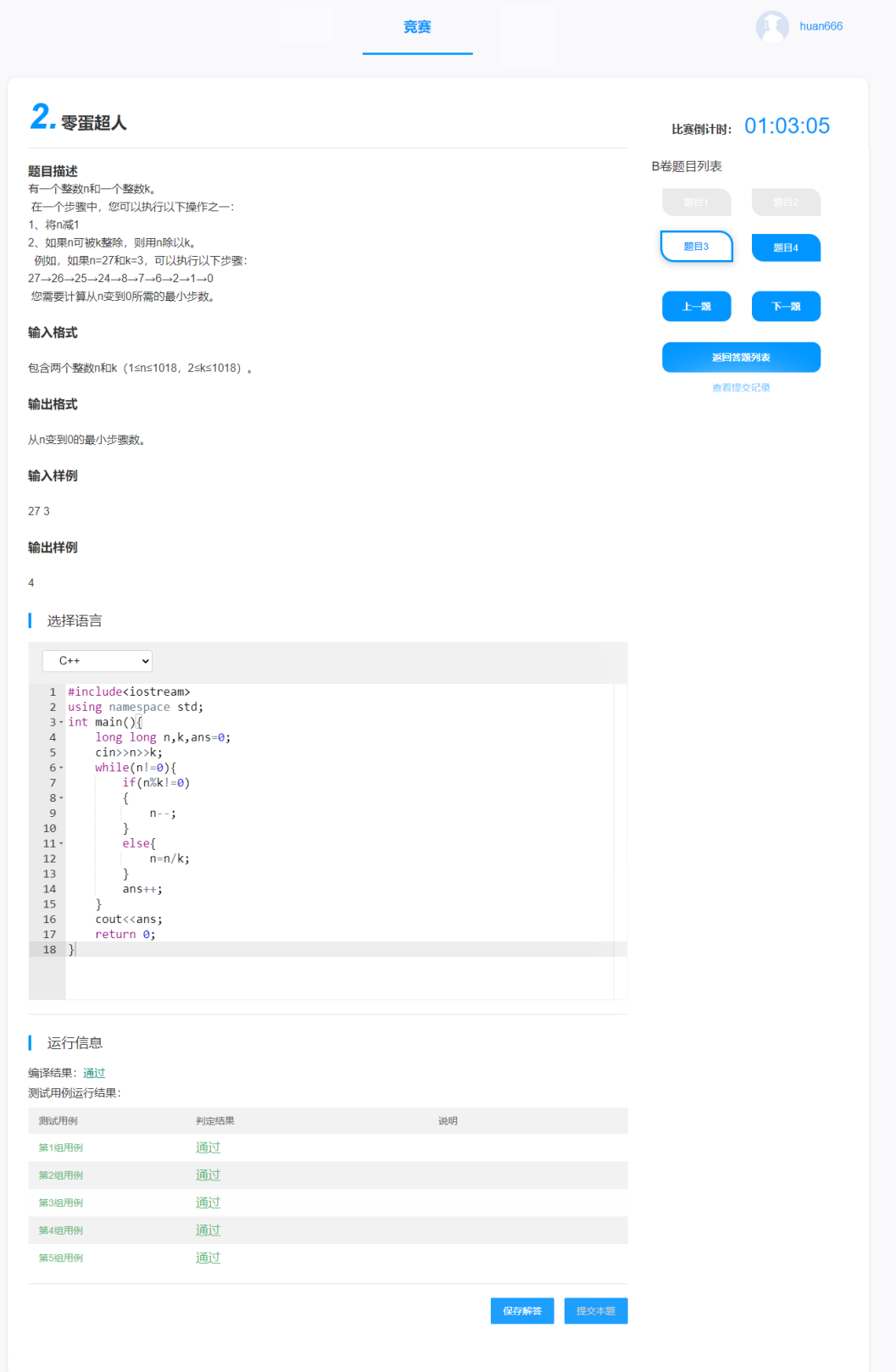

答题完成后返回题目列表页面,页面会根据您的答题情况,系统会标记已经保存或提交 过的题目,在可答题时间范围内,点击"修改答题"按钮依然可以进入答题页面修改答 案。

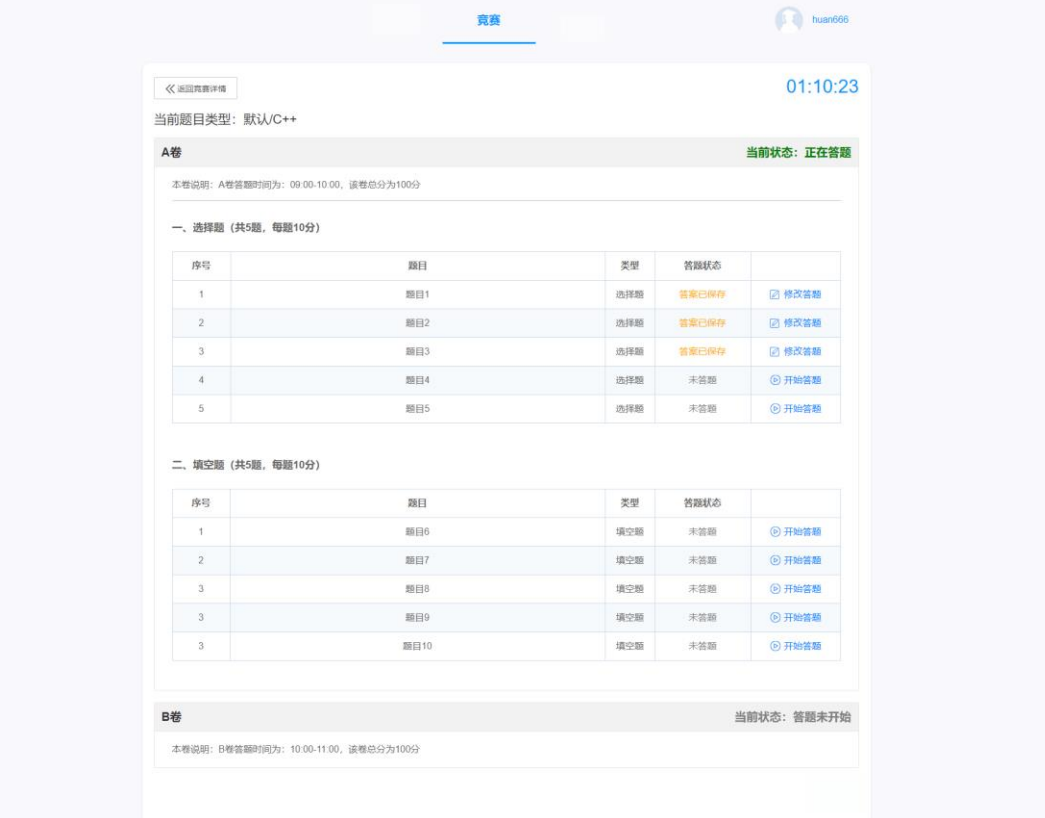

## <span id="page-18-0"></span>**5. 交卷**

①.交卷后将不能再修改和答题,如果不主动交卷,在本次比赛倒计时结束后,系 统也将会自动交卷,点击交卷按钮弹出提示信息。

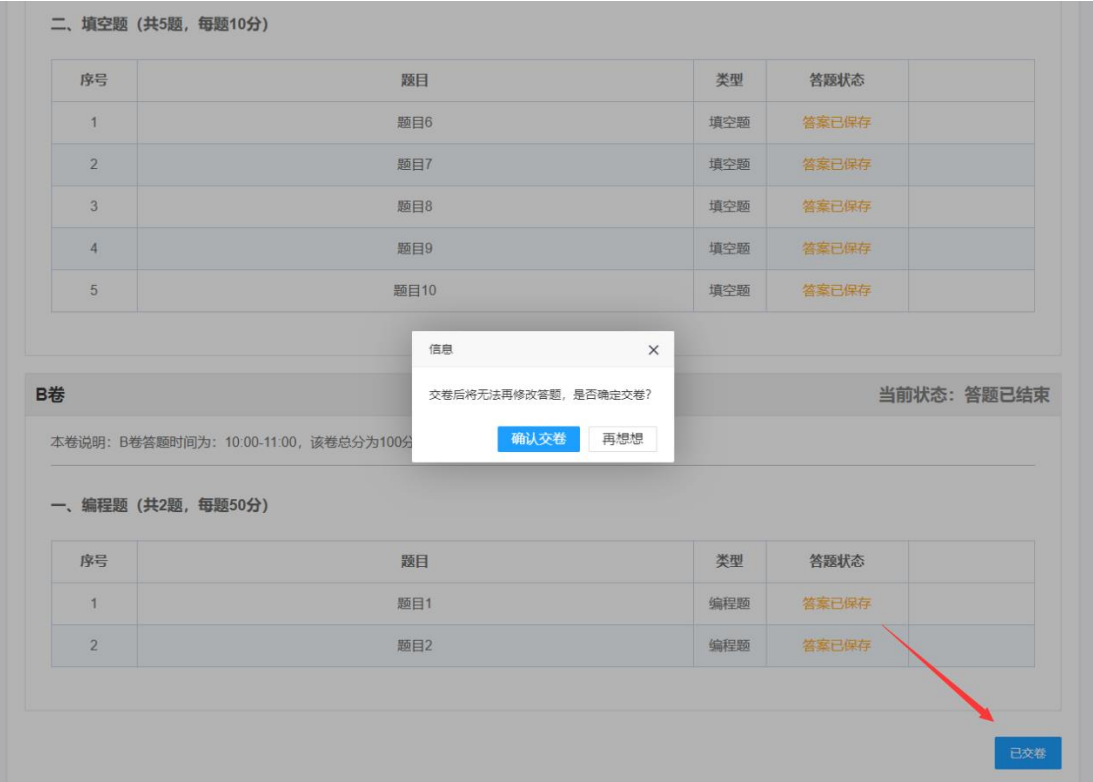

②.确认交卷后,此时已经无法修改答题。

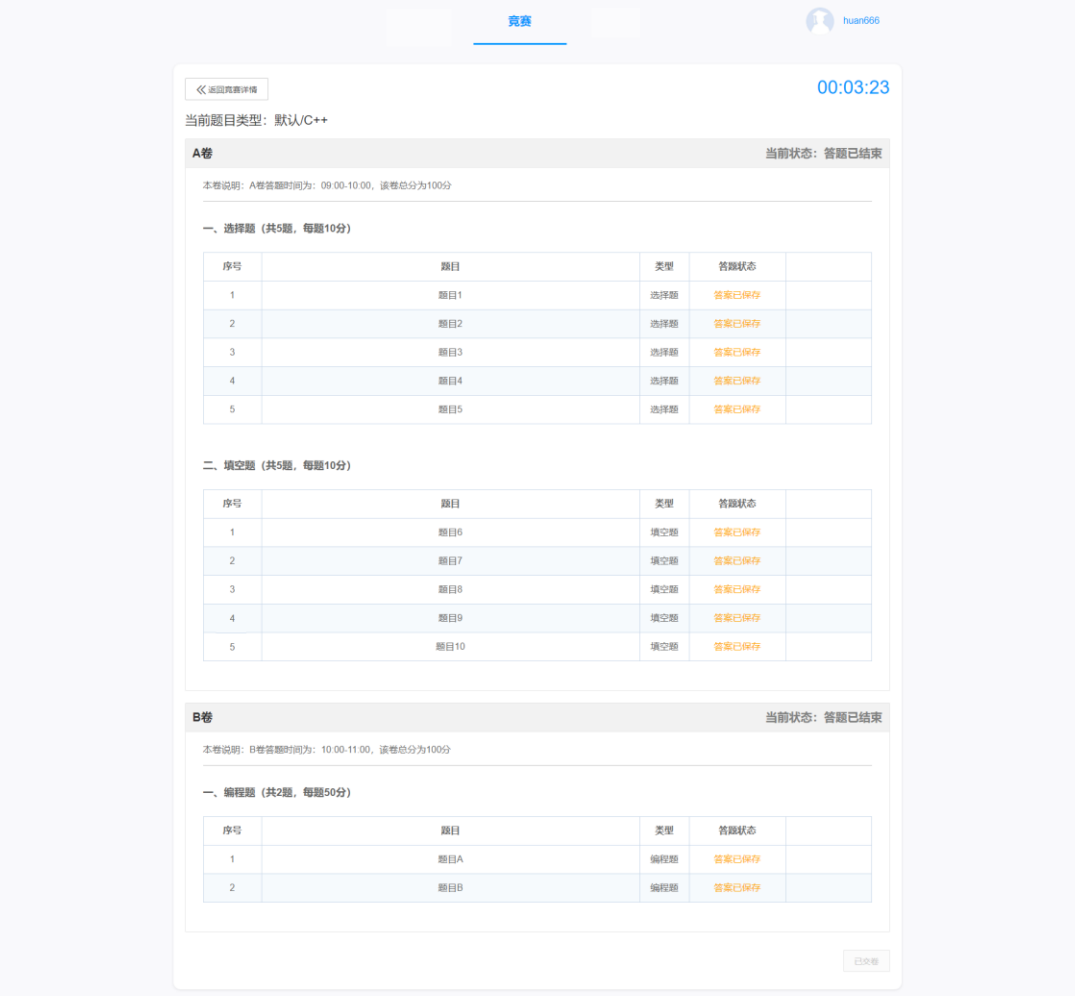

## <span id="page-20-0"></span>**6. 查看成绩**

通常情况下,在竞赛详情页面就可以看到成绩列表,同时会在深圳市计算机学 会官网和微信公众号上发布。

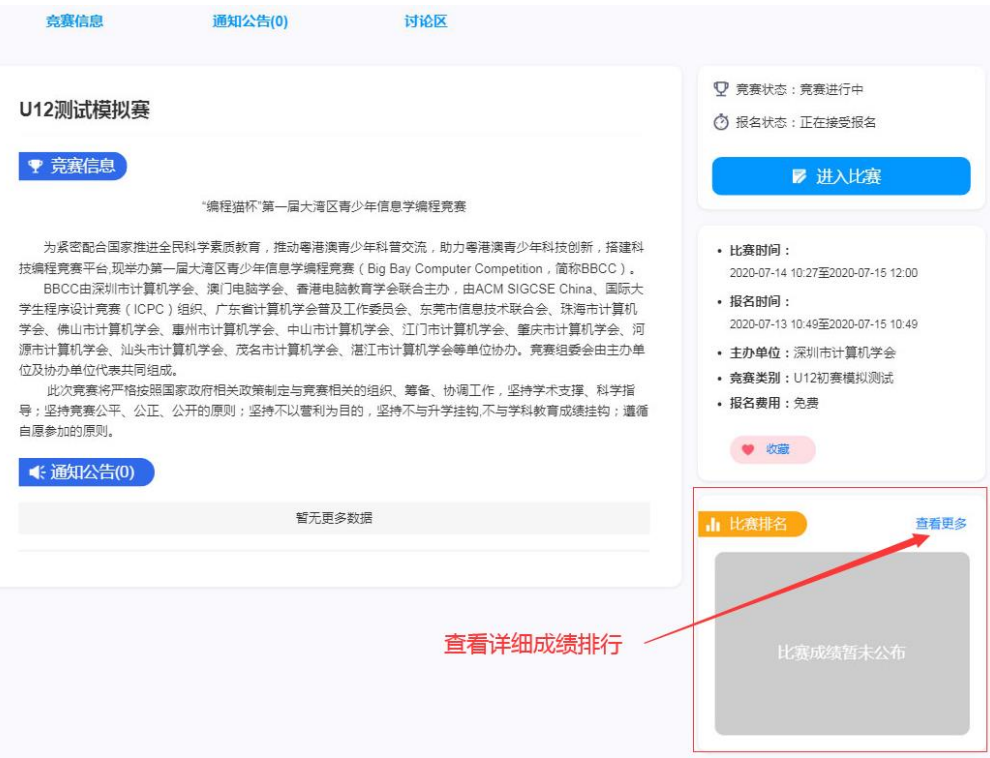

## <span id="page-21-0"></span>**四.编程题评测机运行环境说明**

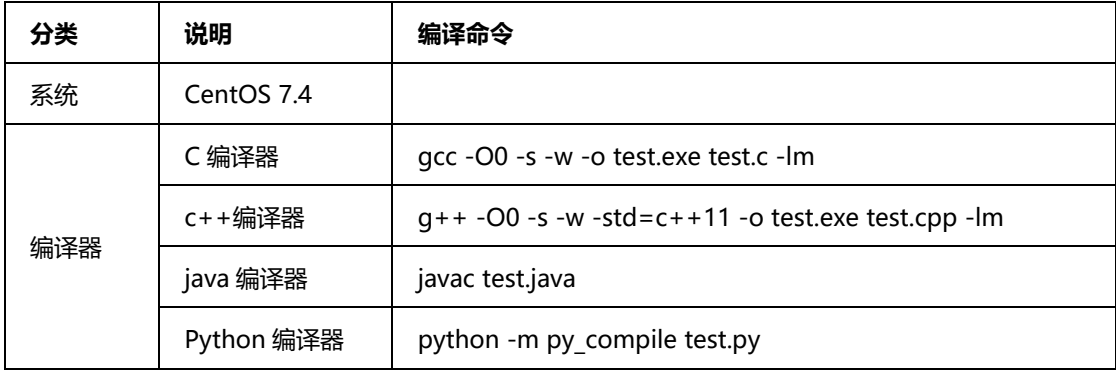

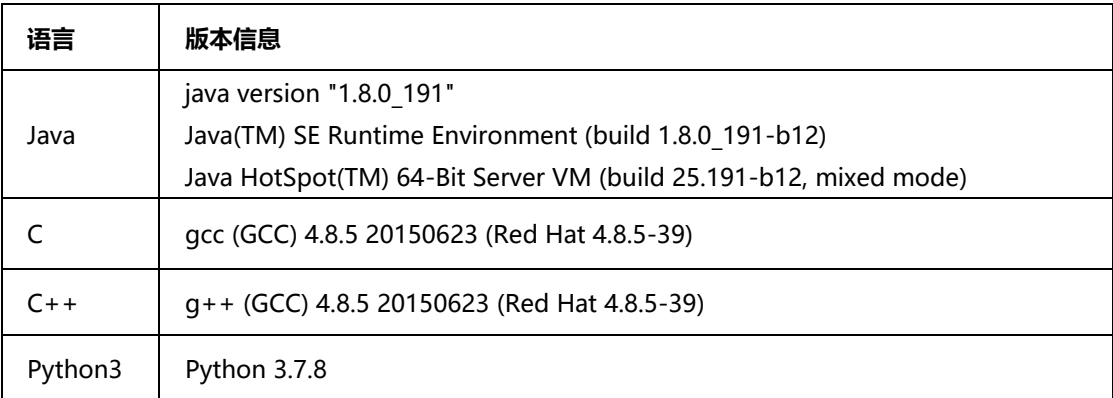

## <span id="page-22-0"></span>**五.其他说明**

建议考生将此文档打印保存,以备考试期间查看 关注深圳市计算机学会官网和微信公众号,获取成绩信息及未来比赛安排

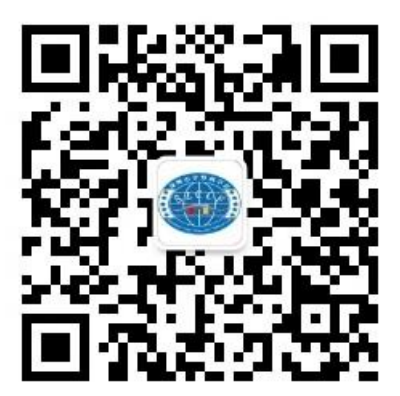

最后预祝各位考生取得好成绩!